**Federal Motor Carrier Safety Administration** 

### DRUG & ALCOHOL **CLEARINGHOUSE**

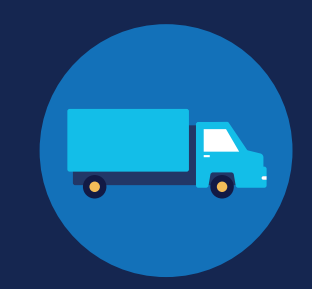

### **REGISTRATION: EMPLOYERS**

Before you can conduct queries or report drug and alcohol program violations in the FMCSA Commercial Driver's License Drug and Alcohol Clearinghouse, you must complete the registration process. Once registered, you can designate a consortium/third-party administrator (C/TPA) to access the Clearinghouse on your behalf.

Designating a C/TPA is a requirement for owner-operators (employers who employ themselves as CDL drivers, typically a single-driver operation). Owner-operators must designate a C/TPA before they can conduct queries or report violation information in the Clearinghouse.

The steps you will take to register as an employer in the Clearinghouse will depend on whether or not you have an FMCSA Portal account. The FMCSA Portal is a web system that allows employees of motor carriers to access FMCSA web systems. If your company has, or should have, a USDOT Number, you should request an FMCSA Portal Account prior to registering for the Clearinghouse.

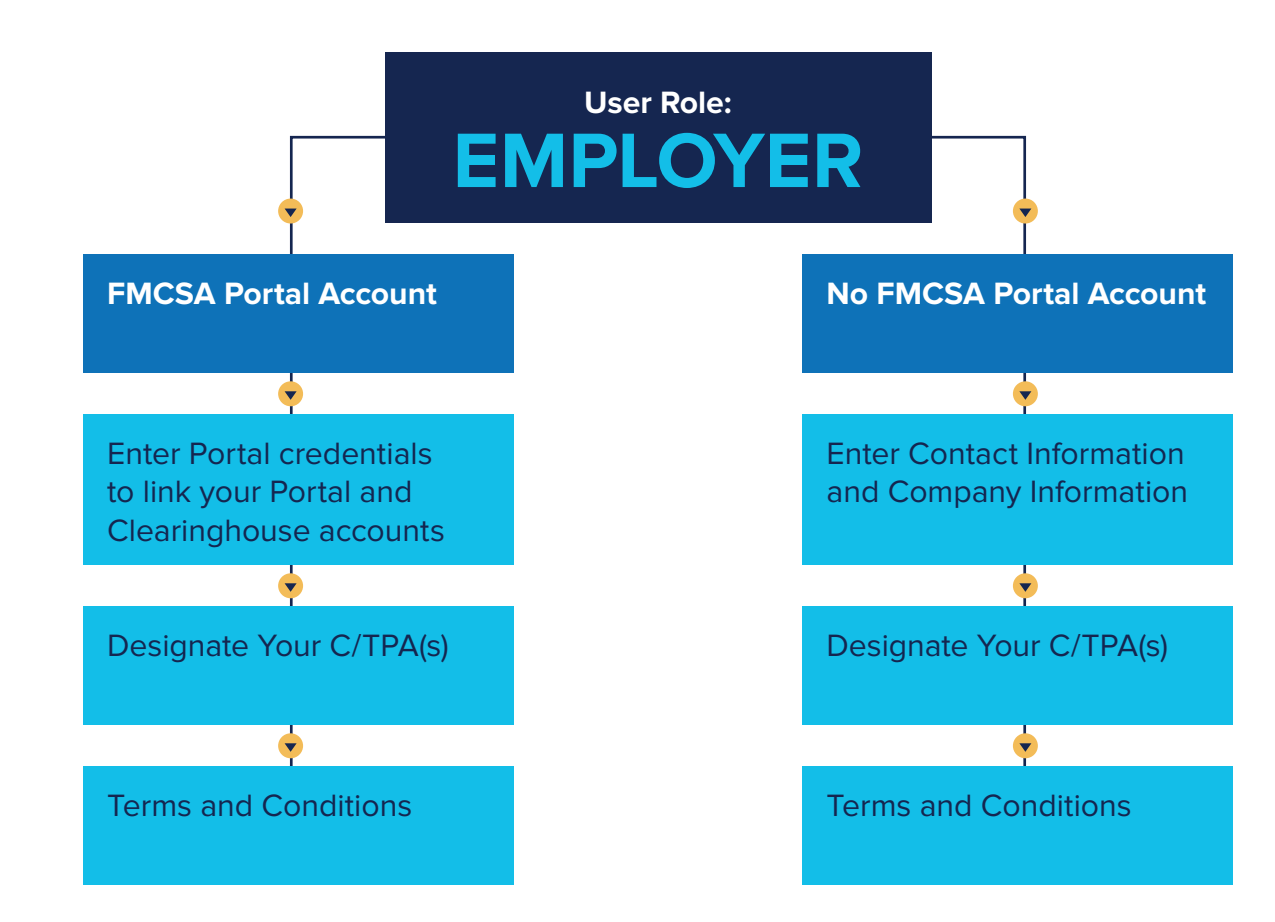

If you need further assistance with your login.gov registration, visit https://login.gov/contact For other Clearinghouse questions, visit https://clearinghouse.fmcsa.dot.gov/contact

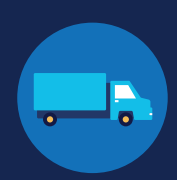

### **Create a Login.gov Account**

Accessing the Clearinghouse requires the creation of an account with login.gov, a shared service that offers secure online access to participating government systems, including the Clearinghouse. If you do not have a login.gov account, or would like to create a new one, you will need to follow the steps below.

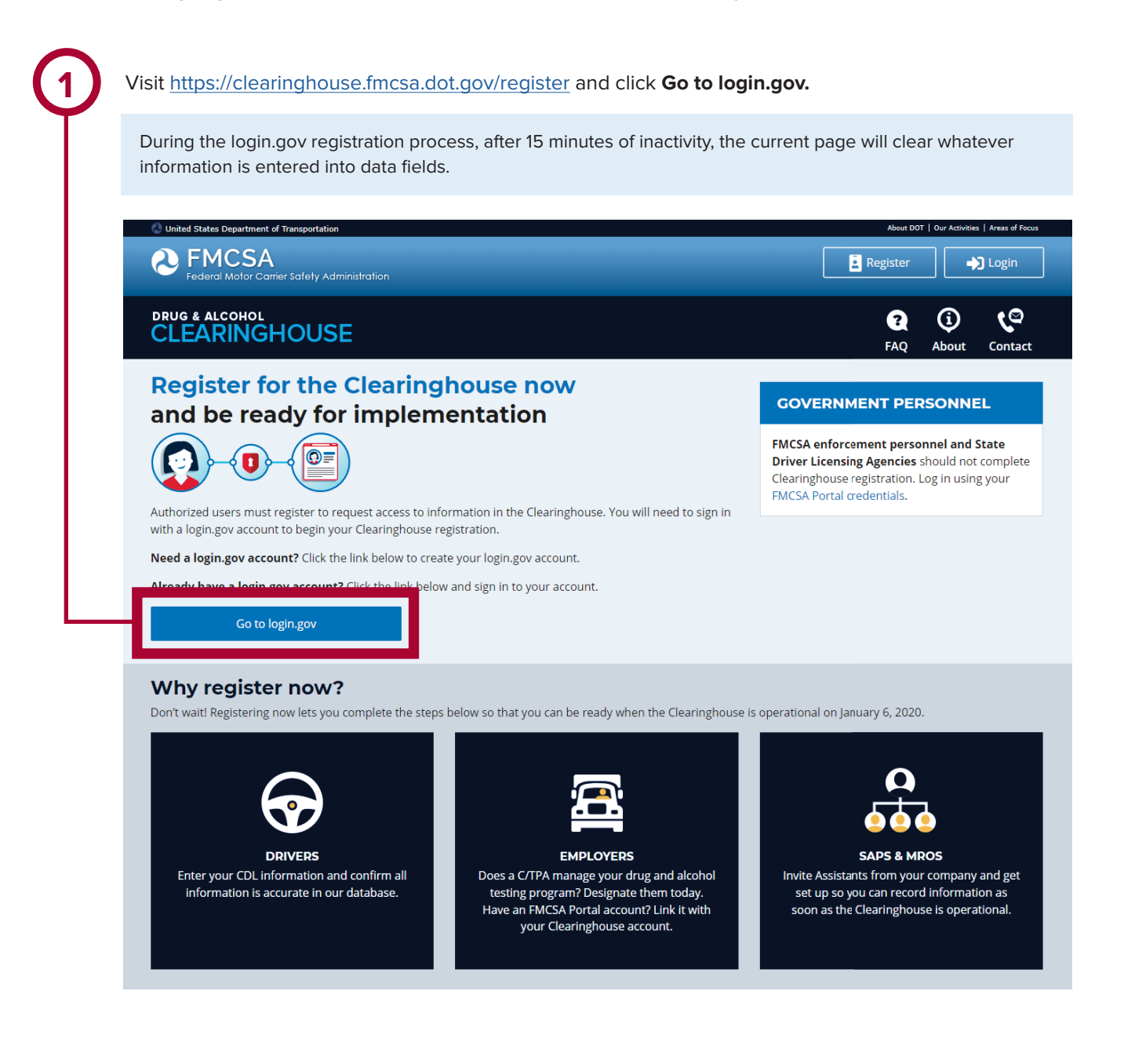

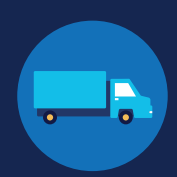

On the login.gov sign in screen, click<br> **Create an account**. This is the email address the Clearinghouse On the login.gov sign in screen, click Or, if you already have a login.gov account, enter your credentials on this screen, click **Sign In** and **go to step 10**.**The FMCSA Drug & Alcohol** Clearinghouse is using login.gov to allow you to sign in to your account STEP 1 OF 4 safely and securely. Are you FMCSA or State Driver Licensing Agency **Email address** personnel? FMCSA enforcement and SDLA staff do not need to create a login.gov account to access the Clearinghouse. This includes staff from Departments of Motor Vehicles. Visit the Government User login **Submit Email address** Cancel  $\Box$  Show password Password **Sign In** t? Create an account Sign in with your government employee ID **Back to The EMCSA Drug & Alcoho** 

**4**

### Check your email and open the email from **no-reply@login.gov**, with the subject line **Confirm your email**.

Click **Confirm email address**, or copy and paste the link into a web browser.

This is the email address the Clearinghouse will use to send you notifications about your Clearinghouse account. This email address will also be used to identify you in the Clearinghouse, and cannot be modified.

Are you FMCSA or State Driver Licensing Agency personnel? FMCSA enforcement and SDLA staff do not need to create a login.gov account to access the Clearinghouse. This includes staff from Departments of Motor Vehicles. Visit the Government User login Enter your email address

### **ULOGIN.GOV**

### Confirm your email

Thanks for submitting your email address. Please click the link below or copy and paste the entire link into your browser. This link will expire in 24 hours

### **Confirm email address**

44fa-a045-98ec5c5d5f3c&confirmation\_token=qypG7-nNNQbu7f9T1y7A

Please do not reply to this message. If you need help, visit www.login.gov/help

About login.gov | Privacy\_policy

If you need further assistance with your login.gov registration, visit https://login.gov/contact For other Clearinghouse questions, visit https://clearinghouse.fmcsa.dot.gov/contact

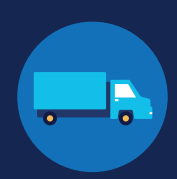

**5** Create a password. This password must be at least 12 characters long. If the password you enter is not strong enough, you will not be able to continue. Enter a strong password and click **Continue**.

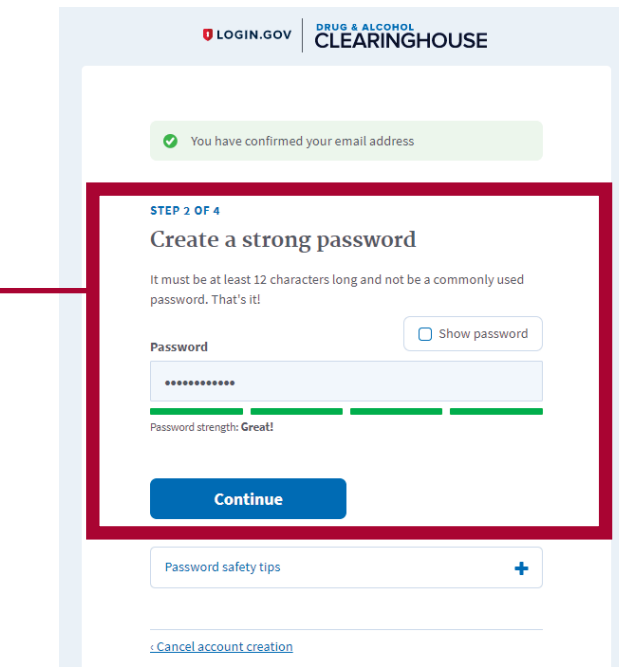

**6** Select an option to secure your account and click **Continue**.

> Login.gov requires the completion of a user verification process to ensure the proper person is using those credentials. Follow the instructions for the method you select.

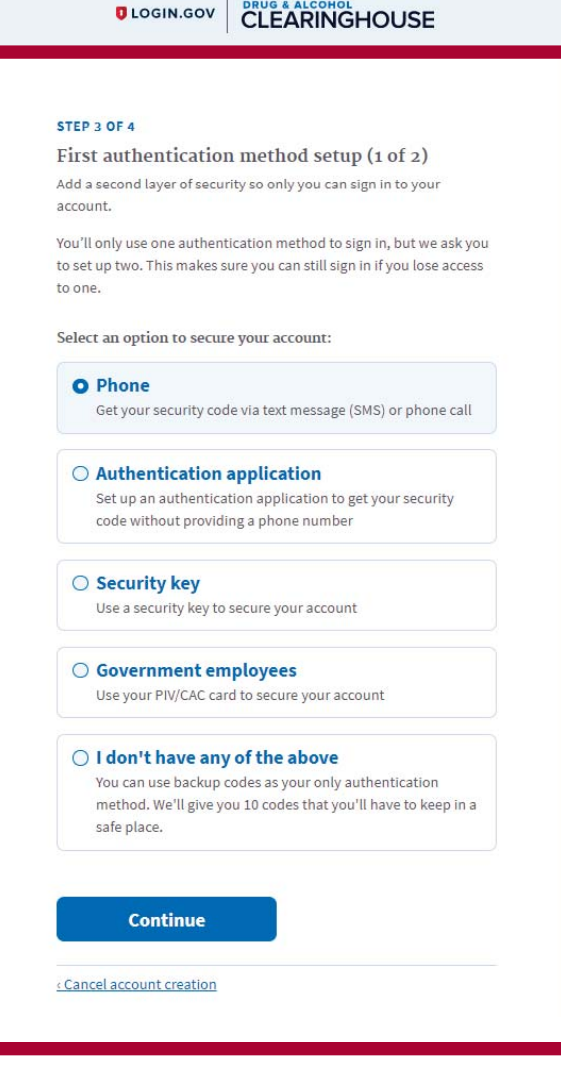

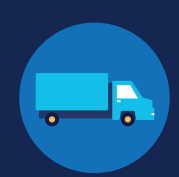

**7** Enter your security code and click **Submit**. This code will be provided via the method you selected. The screenshot below illustrates the SMS phone method.

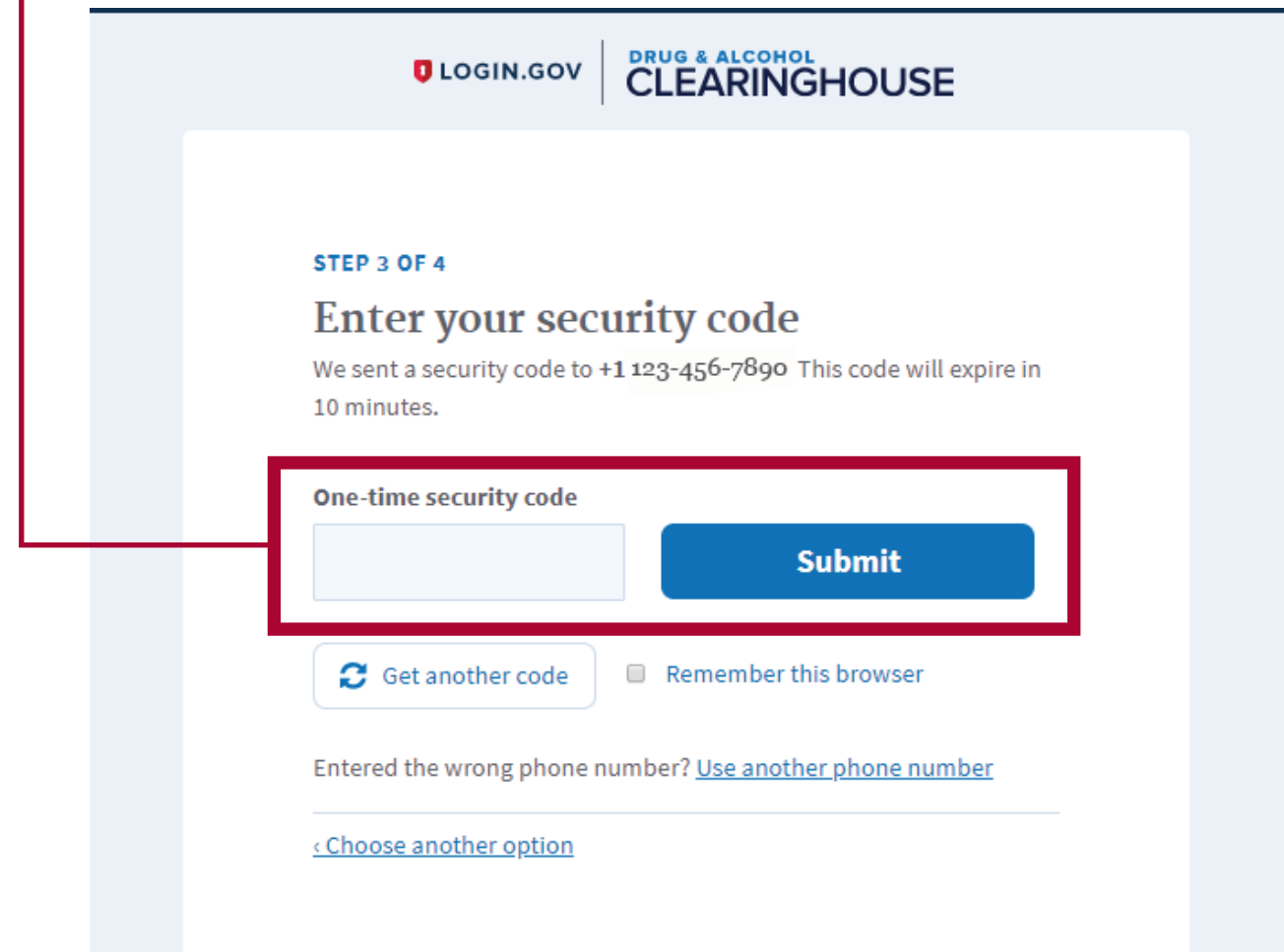

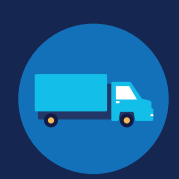

Once you have completed setting up your first authentication method, you will be prompted to set up a second authentication method. You'll only use one authentication method to sign in, but you will need to set up two methods in case you lose access to one. **Repeat steps 6 and 7 to set up your second method**.

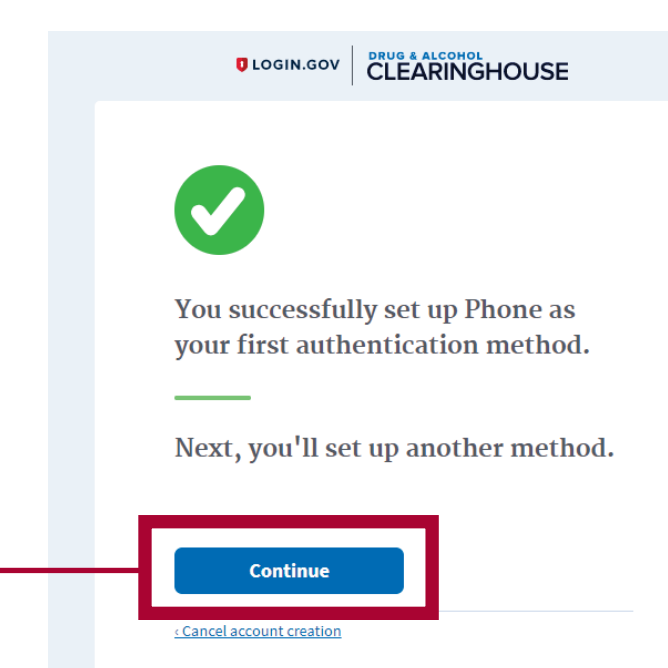

**9**

**8**

You have created your login.gov account. Click **Continue** to return to the Clearinghouse website and complete your Clearinghouse registration.

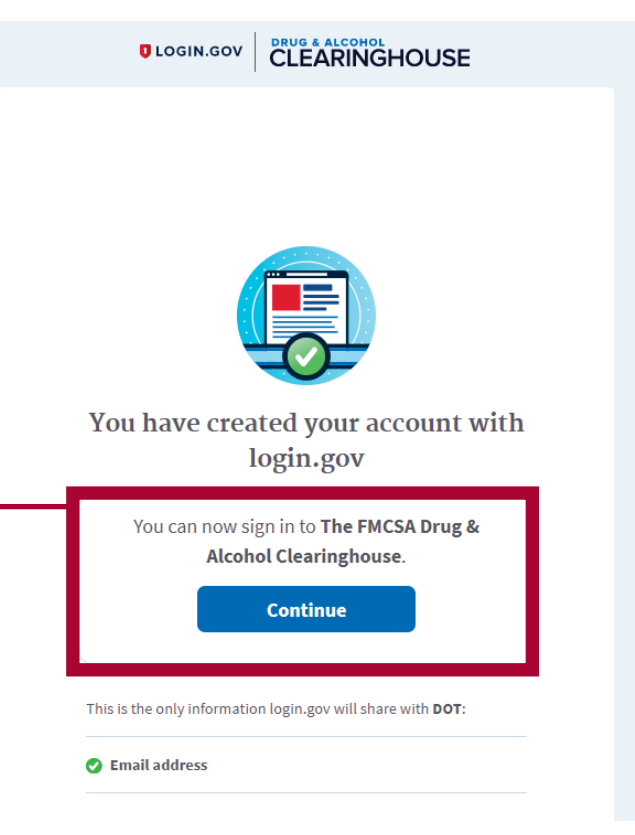

U.S. Department of Transportation<br>Federal Motor Carrier Safety Administration

If you need further assistance with your login.gov registration, visit https://login.gov/contact For other Clearinghouse questions, visit https://clearinghouse.fmcsa.dot.gov/contact

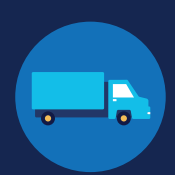

### **Register for the Clearinghouse**

Once you have a login.gov account, you can complete your registration in the Clearinghouse. Follow the steps below.

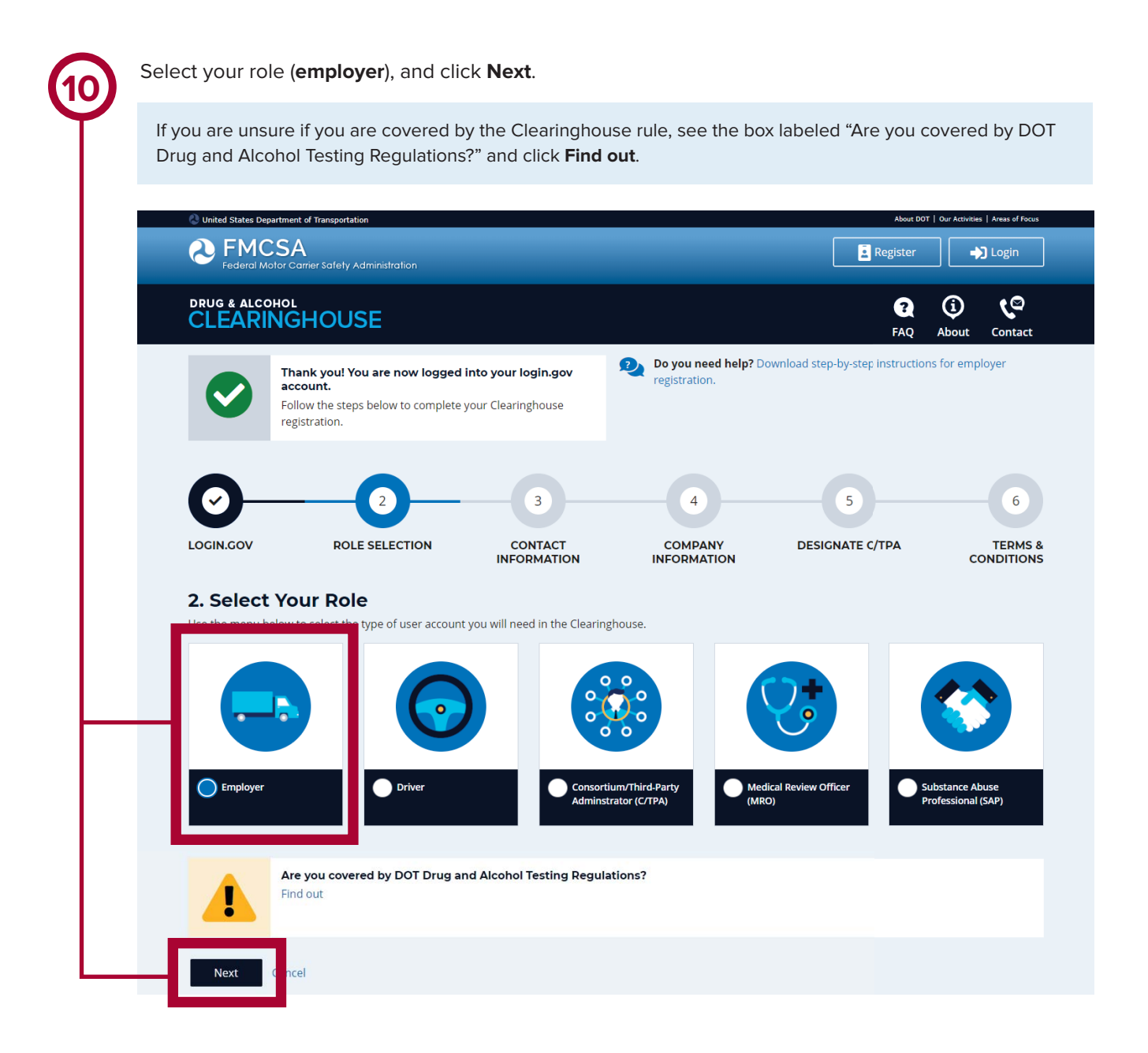

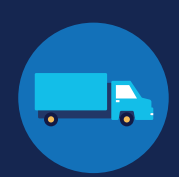

### **If you have an FMCSA Portal Account**

If you have an FMCSA Portal Account, select **Yes,** and click **Next. If you do not have an FMCSA Portal Account, skip to page 17.**

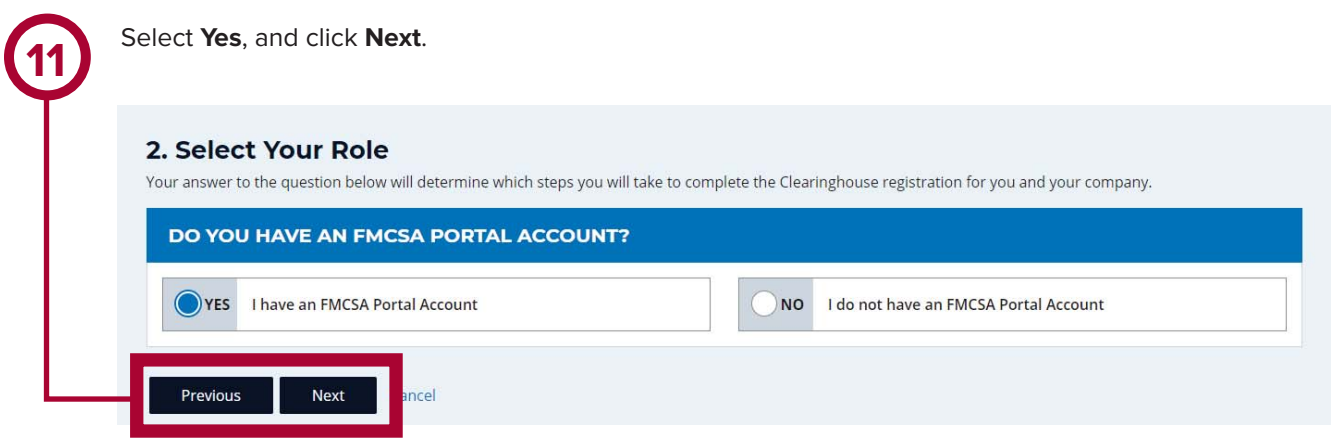

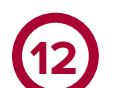

Enter your Portal username and password and click **Sign In**.

If your Portal account has not been granted access to the Clearinghouse, you will need to log into your FMCSA Portal account to request this access before you can link your Portal and Clearinghouse accounts.

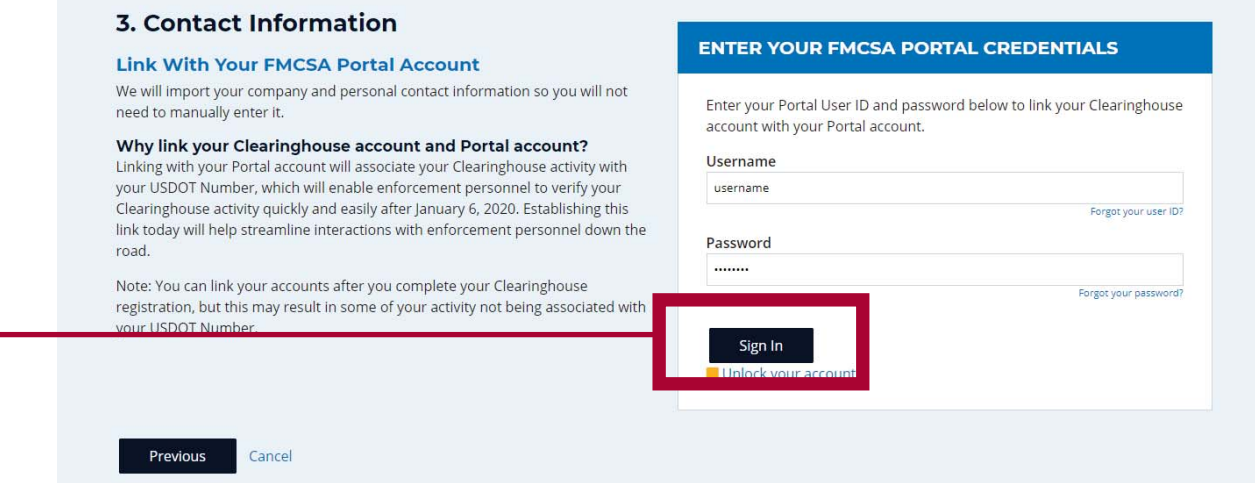

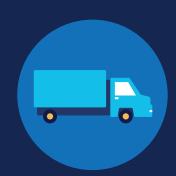

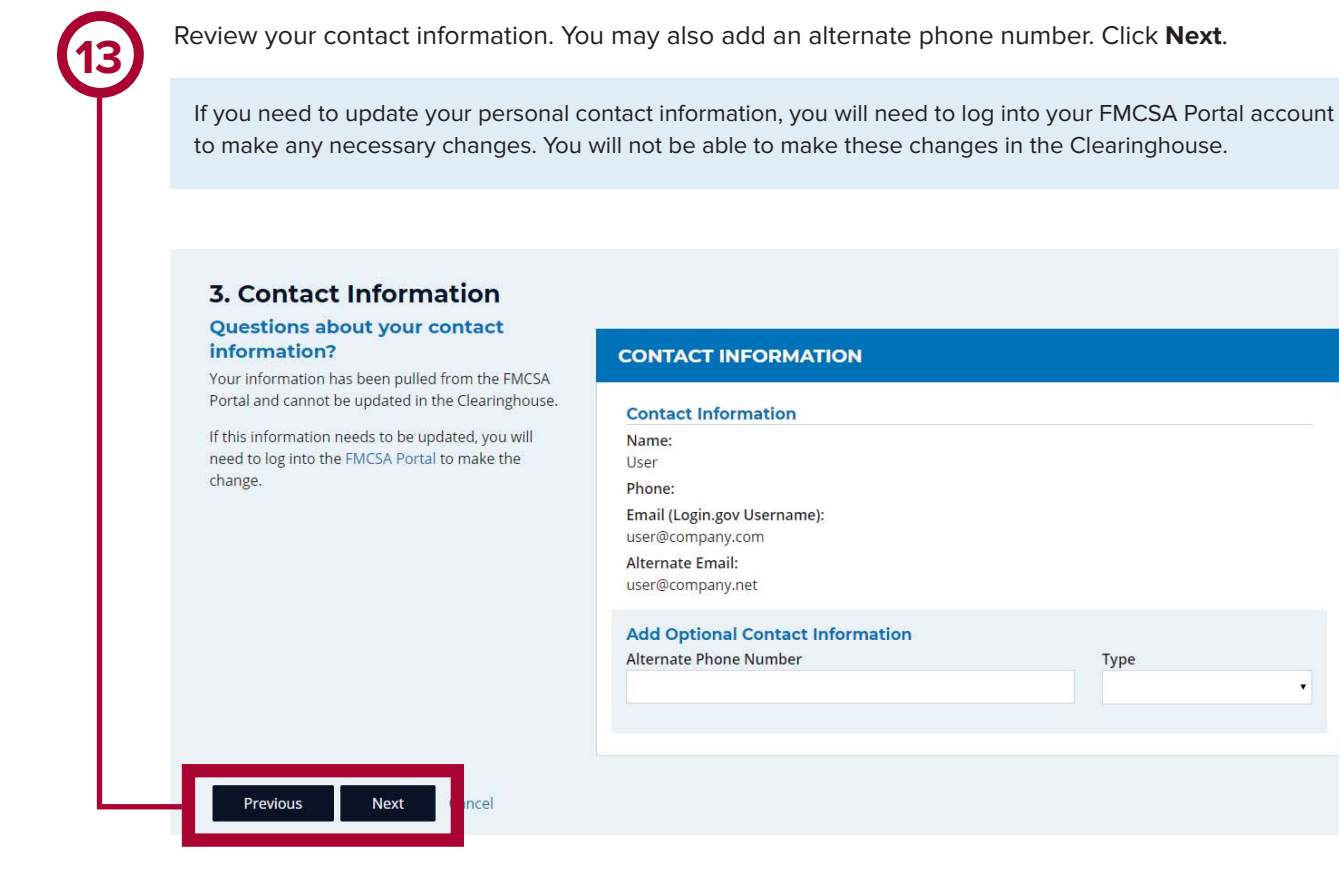

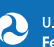

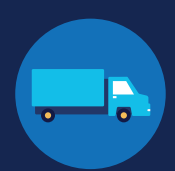

**14**

If you serve as a Clearinghouse Administrator for more than one company, you will need to register each company separately. Select the company you would like to register first from the dropdown menu and click **Next**. If you are the Administrator for one company only, you will not see this step.

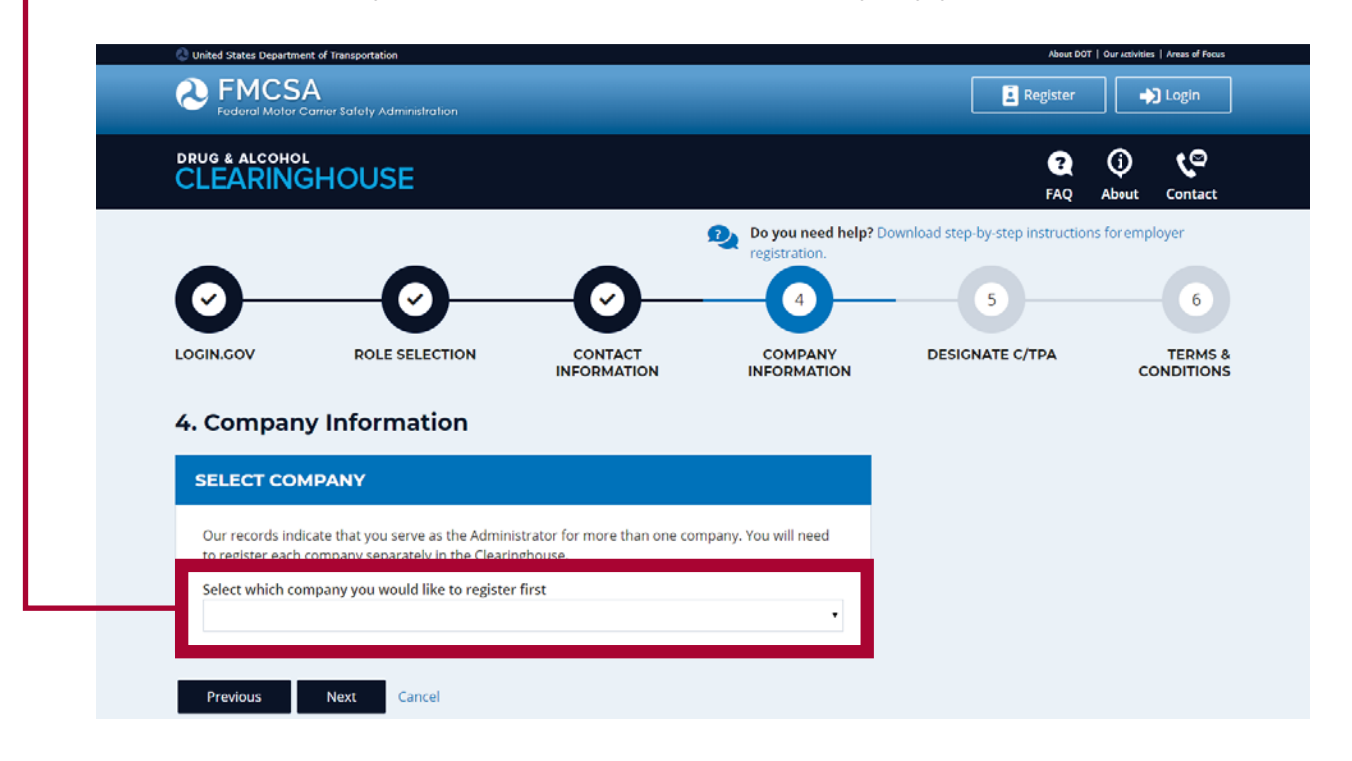

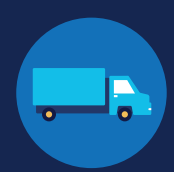

**15**

Review your company's information. You will need to indicate whether you are an owner-operator (that is, an employer that employs himself or herself as a CDL driver, typically a single-driver operation). Make a selection and click **Next**.

If your company information needs to be updated, you will need to update your company's registration with FMCSA. You will not be able to make this change in the Clearinghouse.

### 4. Company Information **Questions about your company** information? **XYZ CORP** Information has been pulled from the USDOT Registration system and cannot be updated in the **Company Information** Clearinghouse. If this information needs to be updated, you will need to update your registration. Name: USDOT#: **Company Email: Address Information Physical Address: Mailing Address:** Are you an owner-operator? You must inform FMCSA if you are an owner-operator. This means that as an employer, you employ yourself as a CDL driver. This is typically a single-driver operation  $\bigoplus$ . Yes, I am an owner-operator. No. I am not an owner-operator. Click "Next" to save this information and proceed. The C/TPA(s) will receive a request to confirm your designation."

Previous **Next** 

Cancel

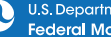

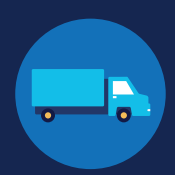

**16**

If you are working with a consortium/third-party administrator (C/TPA), you will need to designate your C/TPA in the Clearinghouse. This allows your C/TPA to access the Clearinghouse on your behalf. **This step is required of all owner-operators.** 

Enter the name of your C/TPA in the field labeled W**ho is your C/TPA?** and **click on the search icon**, or hit **Enter.**

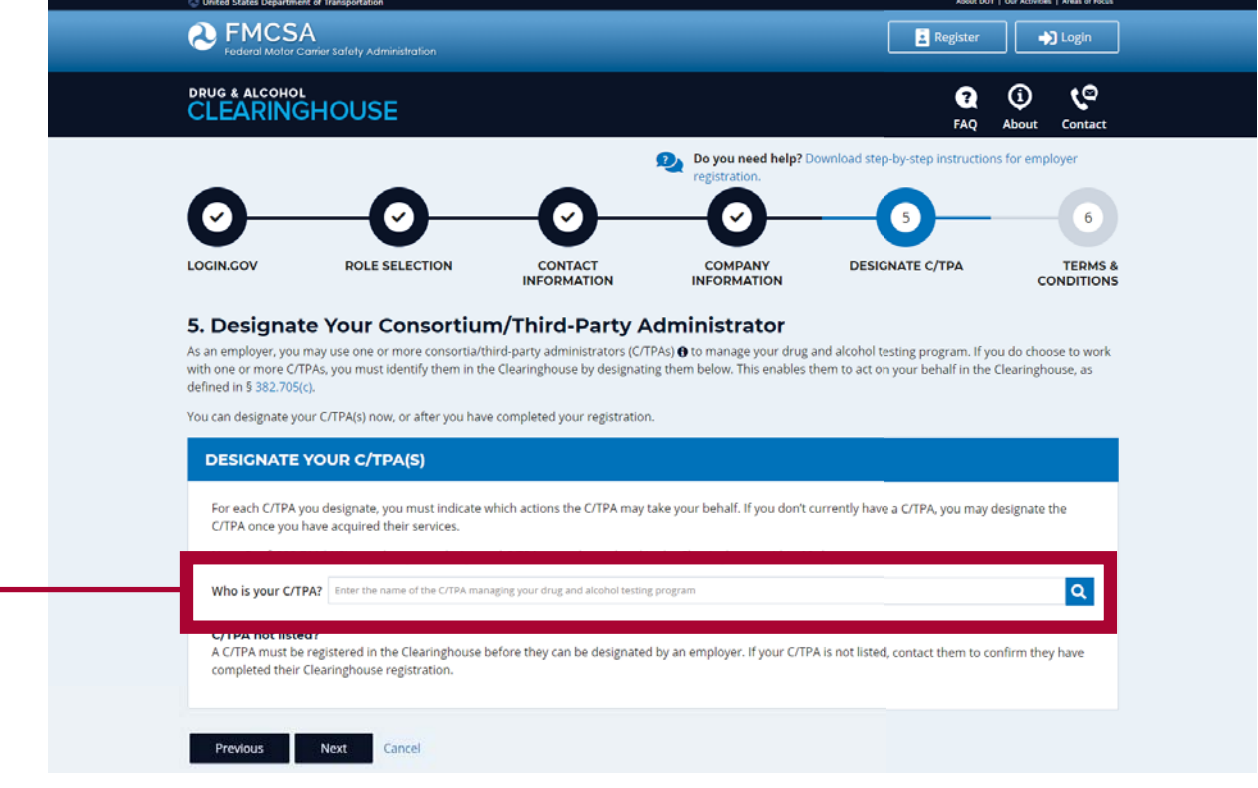

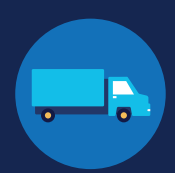

**17**

This will generate a list of registered C/TPAs that match your search terms. Locate your C/TPA in the list and click **Designate** on the appropriate line.

A C/TPA must be registered in the Clearinghouse before you can designate them. If you do not see your C/TPA in your search results, contact them to confirm they have completed their Clearinghouse registration.

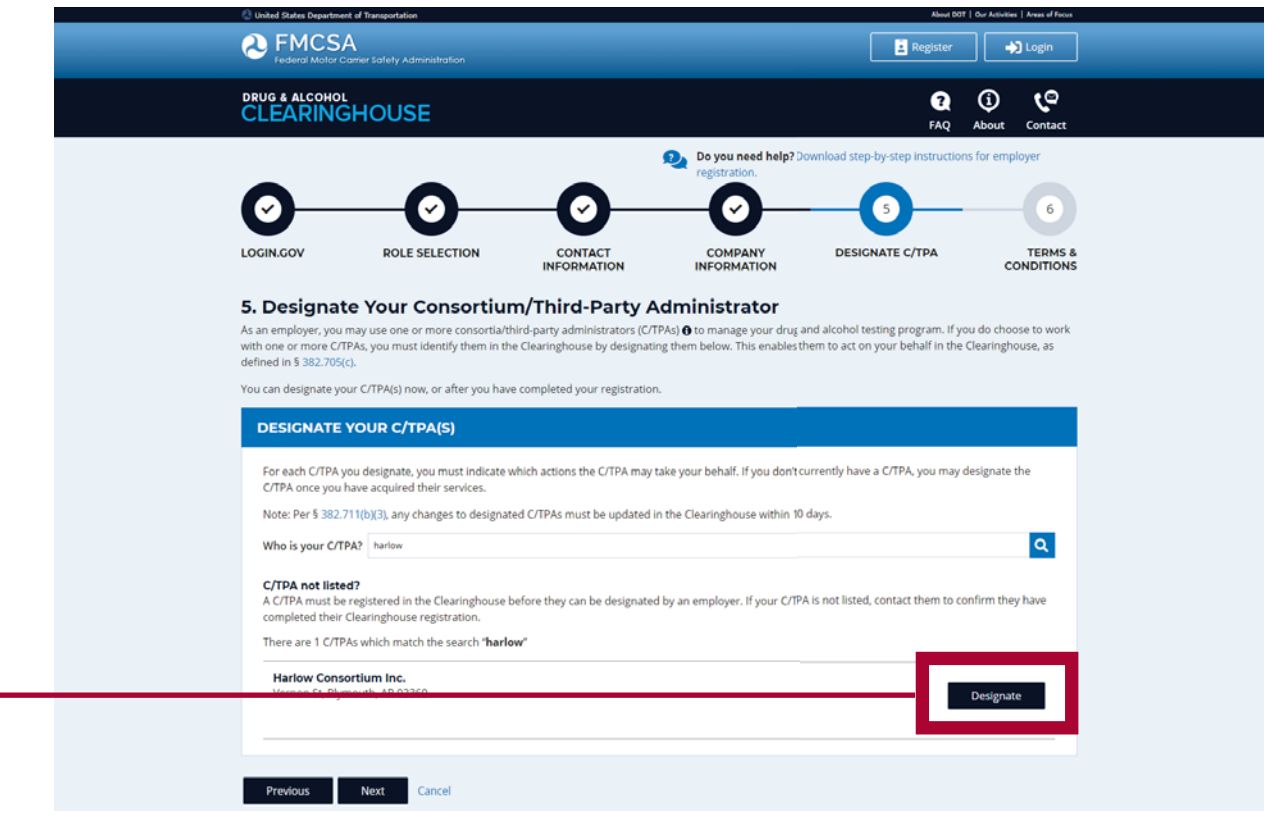

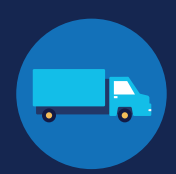

 $|a|$ 

**18**

For each C/TPA you designate, you will be prompted to authorize them to perform specific functions on your behalf. The functions available for selection are: **Report Violations**, **Report RTD Information**, and **Conduct Queries**. Once you have finished designating C/TPA(s) and authorizing them to perform these functions, click **Next**. This will send a request to the C/TPA(s) to confirm your designation.

Note to owner-operators: You must authorize at least one C/TPA to report violations and at least one C/TPA to report negative return-to-duty (RTD) information, includng negative RTD test results and successful completion of RTD follow-up plans. You may authorize one C/TPA to fulfill both these functions. You may also authorize C/TPAs to conduct queries, however this action is not required to be performed by a C/TPA.

### 5. Designate Your Consortium/Third-Party Administrator

As an employer, you may use one or more consortia/third-party administrators (C/TPAs) @ to manage your drug and alcohol testing program. If you do choose to work with one or more C/TPAs, you must identify them in the Clearinghouse by designating them below. This enables them to act on your behalf in the Clearinghouse, as defined in § 382,705(c).

You can designate your C/TPA(s) now, or after you have completed your registration.

### **DESIGNATE YOUR C/TPA(S)**

For each C/TPA you designate, you must indicate which actions the C/TPA may take your behalf. If you don't currently have a C/TPA, you may designate the C/TPA once you have acquired their services.

Note: Per § 382.711(b)(3), any changes to designated C/TPAs must be updated in the Clearinghouse within 10 days.

Who is your C/TPA? Enter the name of the C/TPA managing your drug and alcohol testing program

### C/TPA not listed?

A C/TPA must be registered in the Clearinghouse before they can be designated by an employer. If your C/TPA is not listed, contact them to confirm they have completed their Clearinghouse registration.

### **Designated C/TPA(s)**

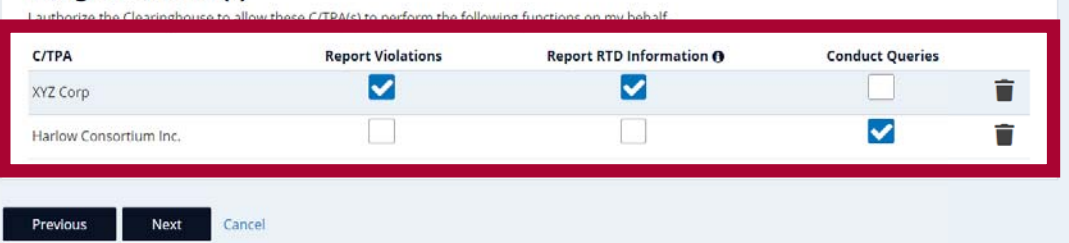

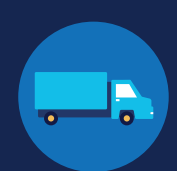

Review the **C** FMCSA **19**Register 1 +1 Login Clearinghouse Terms and Conditions. **Check**  DRUG & ALCOHOL<br>CLEARINGHOUSE  $\mathbf{a}$  $^{\circ}$ **to** Contac **the box** to affirm that Do you need help? Download step-by-step the information you provided throughout  $\bullet$ ◙ Ø  $\bullet$ the registration process LOGIN.COV ROLE SELECTION CONTACT<br>INFORMATION **DESIGNATE C/TPA** TERMS is true and that you **6. Terms and Conditions** agree to the terms **FMCSA IT Rules of Behavior** and conditions and click As a user of the Federal Motor Carrier Safety Administration (FMCSA) Drug and Alcohol Clearinghouse, I understand that I am personally responsible for the use and any misuse of my system account and password. I also understand that by accessing a U.S. Government information system, I must comply with the following<br>requirements: **I Agree**. 1. The Drug and Alcohol Clearinghouse is authorized for official use only.<br>2. The Drug and Alcohol Clearinghouse may not be used (i) for a purpose that violates any Federal law; (ii) for mass mallings of personal messages/ ents; (iii) for gambing, viewing of adult content), "MICSA-discretifing activities" also include seeking, transmitting, collecting, or storing detamatory, discriminatory, obsc.<br>
3. PMCSA-reserves the right to monitor the activity of any m e. Any activity in wonkies reterait was for intermation protection (e.g., nacking, spainting) is promisive. The computer of the computer of they are away from the desk and use a password-protected screensaver to automatica passwords or any other authentication mechanisms **must never b**e shared or stored in printed by minimal properties and the constable format. You may store your login,gor "just in case" information in printed or digital for 14. I understand that Federal law provides for punishment under Title 18 of the U.S. Code, including a fine and up to 10 years in prison for the first offense for anyone 1. Intentionally accesses a Government information system without authorization, or exceeds authorized access, and obtains information that requires protection against unauthorized disclosure.<br>
2. Intentionally accesses a Government<br>
including availability of that system. ent information system without authorization, or exceeds authorized access, and impacts the G 3. Intentionally accesses a Gove .<br>rnment information system without authorization, or exceeds authorized access, and alters, damages, or destroys information therein. 4. Intentionally accesses a Gover ment information system without authorization, or exceeds authorized access, and obtains anything of value. 5. Prevents authorized use of a Government information system. expressions absolute the second of the state of the state of the state of the state of the state of the state of the state of the state of the state of the state of the state of the state of the state of the state of the s tience, or unfairness to an individual, (e.g.  $16. U$ rs of FMCSA IT systems using non-FMCSA furnished equipment to access FMCSA IT systems must install and maintan antivirus and anti-spyware tools on said Drug and Alcohol Clearinghouse Terms of Use **Drug and Alcohol Clearinghouse Terms of Use**<br>I am capable and willing to comply with the requirements under of 49 CFR 382 Subpart G, Requirements and Procedures for Implementation of the Commercial Driver's<br>License Drug a l agree to accept any written communication from FMCSA relating to the Clearinghouse by electronic mail at the email address(es) I provide to FMCSA or by physical<br>letters sent via United States Postal Service, including an nd that by util ting the Clearinghouse, I am participating in cove is and am required to comply with the suspe nt regulations Universion that by unline) the Coarmignouse, I am participating in covered transactions and net need ured to CER, part 180 and that I am required to comply with the regulations at 49 GFR part 382. I certify that I will com 5382.713 3 382.713.<br>1 agree that I will obtain the driver's written or electronic consent before querying the Clearinghouse to determine whether a record exists or to obtain any of the types<br>of information identified in 49 C.F.R. § I affirm that all the information provided is true and accept all of the terms above. **Cancel** 

### **Your Clearinghouse registration is complete.**

You will be directed to your Dashboard, a logged-in homepage for your Clearinghouse activity. This is where you will come to designate C/TPAs, invite and manage Clearinghouse Assistants, report drug and alcohol program violations, conduct queries, and purchase query plans.

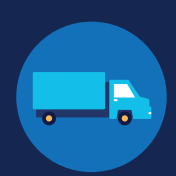

### **Adding or Updating Your CDL Information**

At this point, if you have a commercial driver's license (CDL) or commercial learner's permit (CLP), you have the option to add your CDL or CLP information to your profile. This will allow you to view your Clearinghouse record and respond to consent requests.

To add or make updates to your CDL information, under My Dashboord, click on **My Profile**.

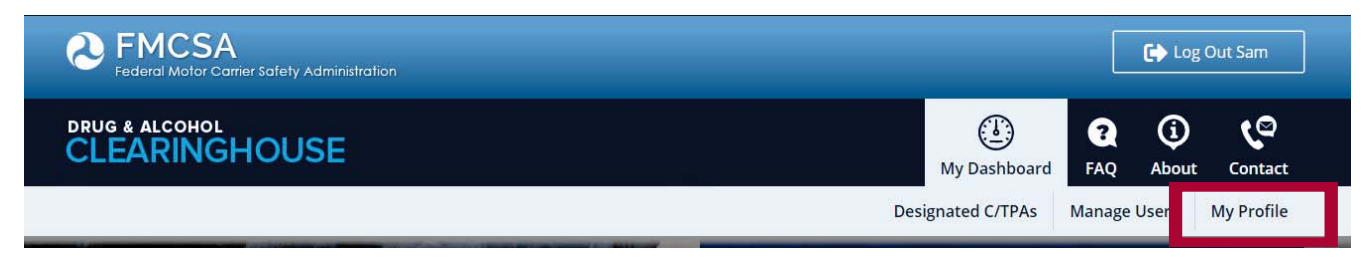

Look in the upper right-hand corner of the screen for the text asking "Do you have a commercial driver's license?" Click the **CDL information** hyperlink. This will pop up the screen below. Enter your CDL information and click **Verify.** If the Clearinghouse is not able to verify your CDL information, you will be prompted to contact your State Driver Licensing Agency.

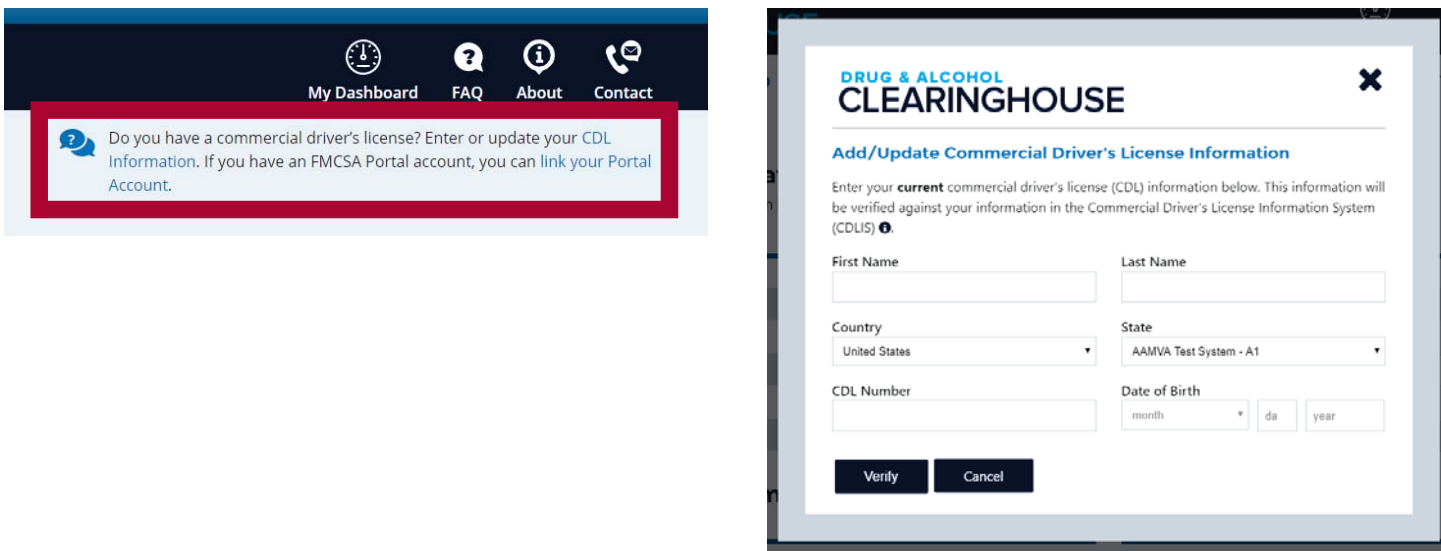

Owner-operators will also see a prompt to add this information in the "Next Steps" box. Click the **enter your CDL information** hyperlink to add your CDL information.

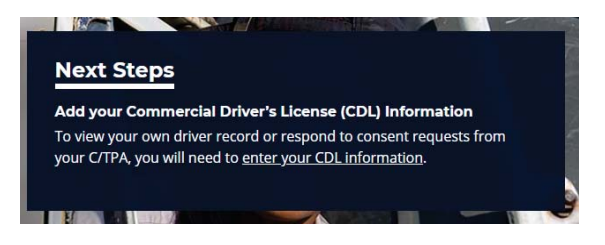

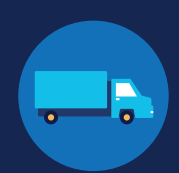

### **If you do not have an FMCSA Portal Account**

If you do not have an FMCSA Portal Account, select **No,** and click **Next.** 

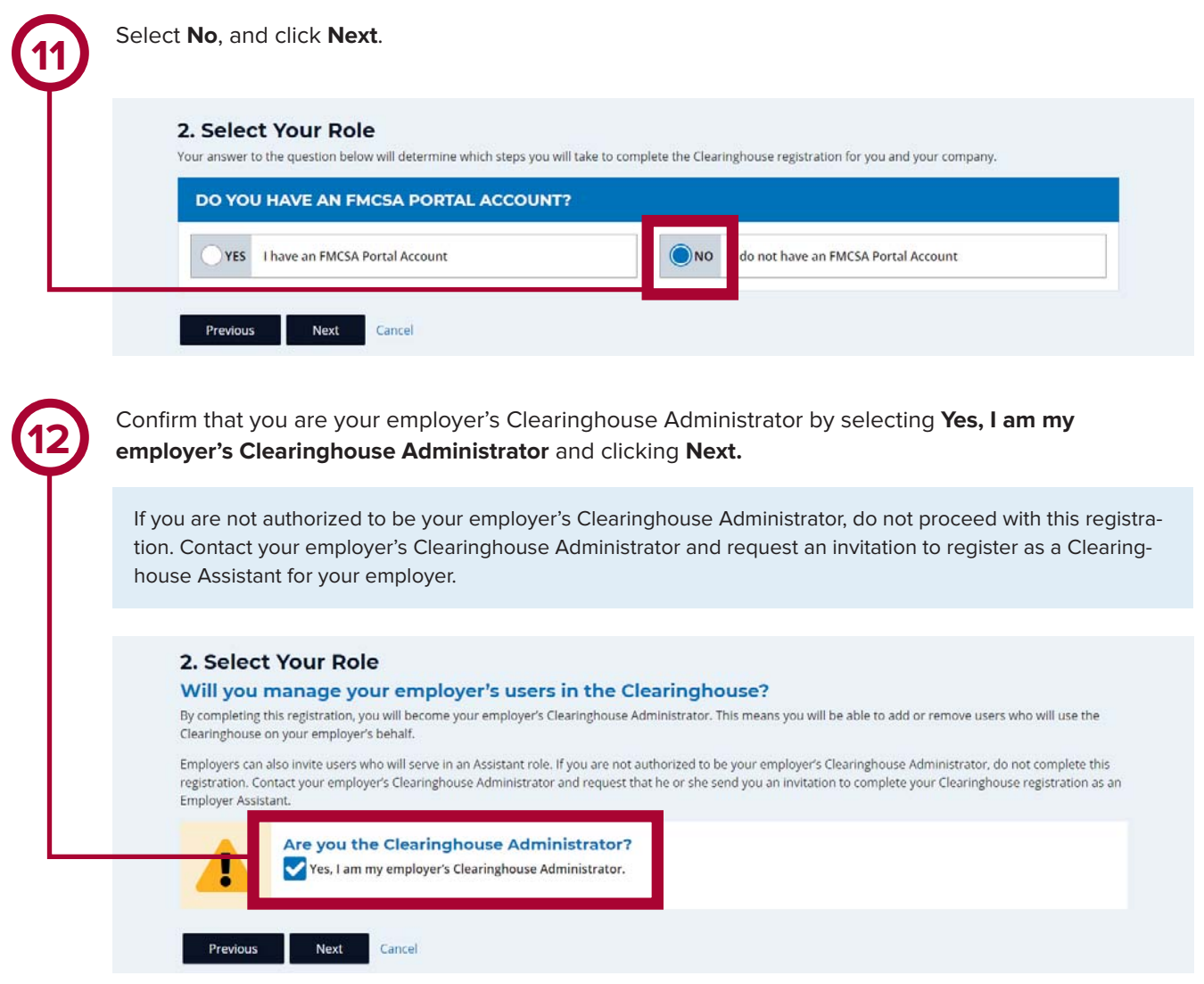

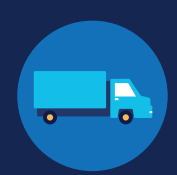

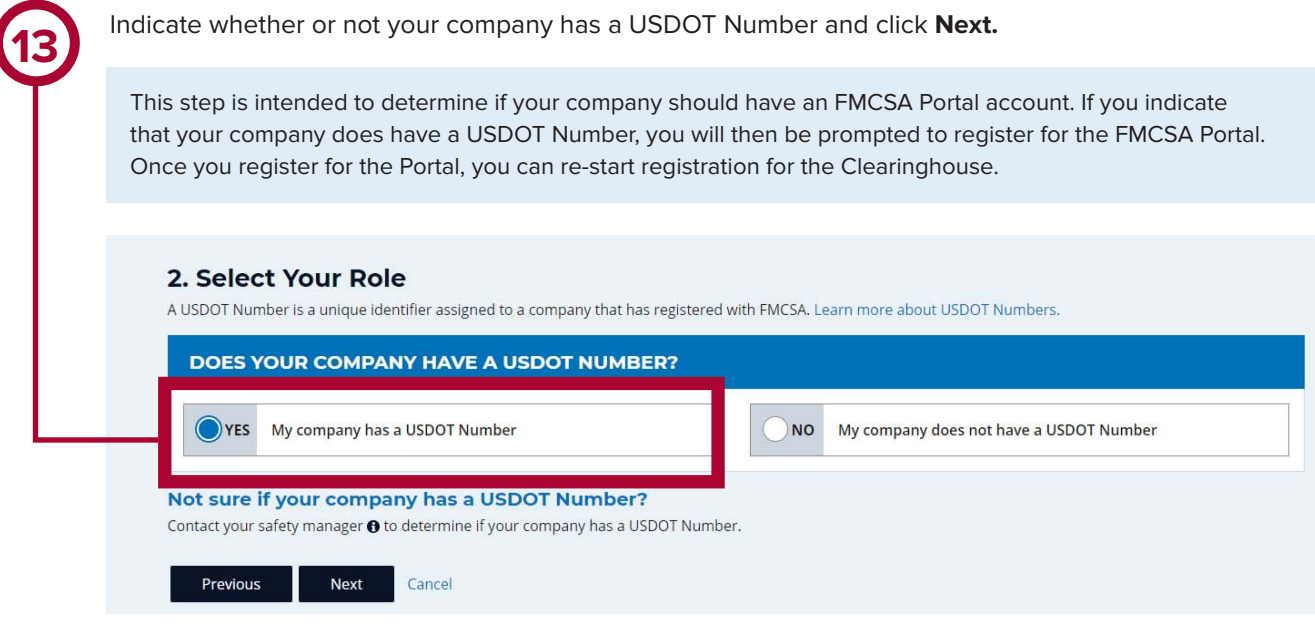

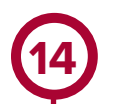

If you indicate your company does not have a USDOT Number, you will see a message to make sure that your company does not need one. If your company does need a USDOT Number, you may considering obtaining one prior to registering in the Clearinghouse.

Select either **I do not need a USDOT Number** or **I will obtain my USDOT Number later** and click **Proceed With Registration**, or you may **Cancel Registration** to re-start your Clearinghouse registration at a later time.

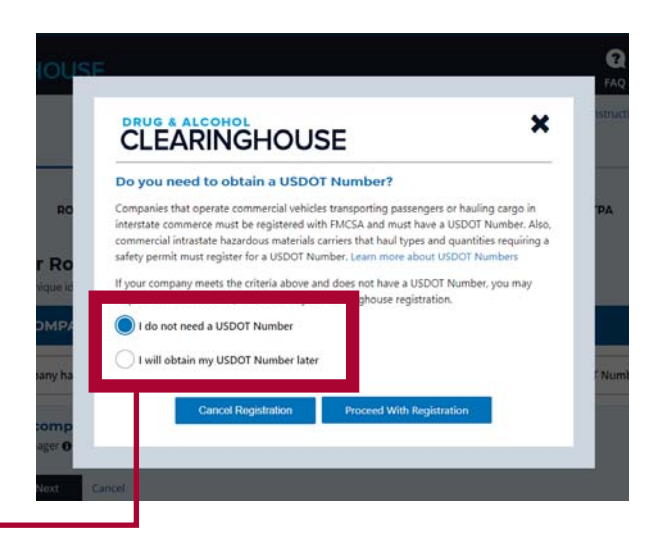

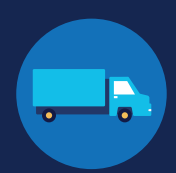

Enter your contact information and click **Next**. All fields are required unless otherwise noted. Your email address will be pre-filled with your login.gov username and cannot be modified.

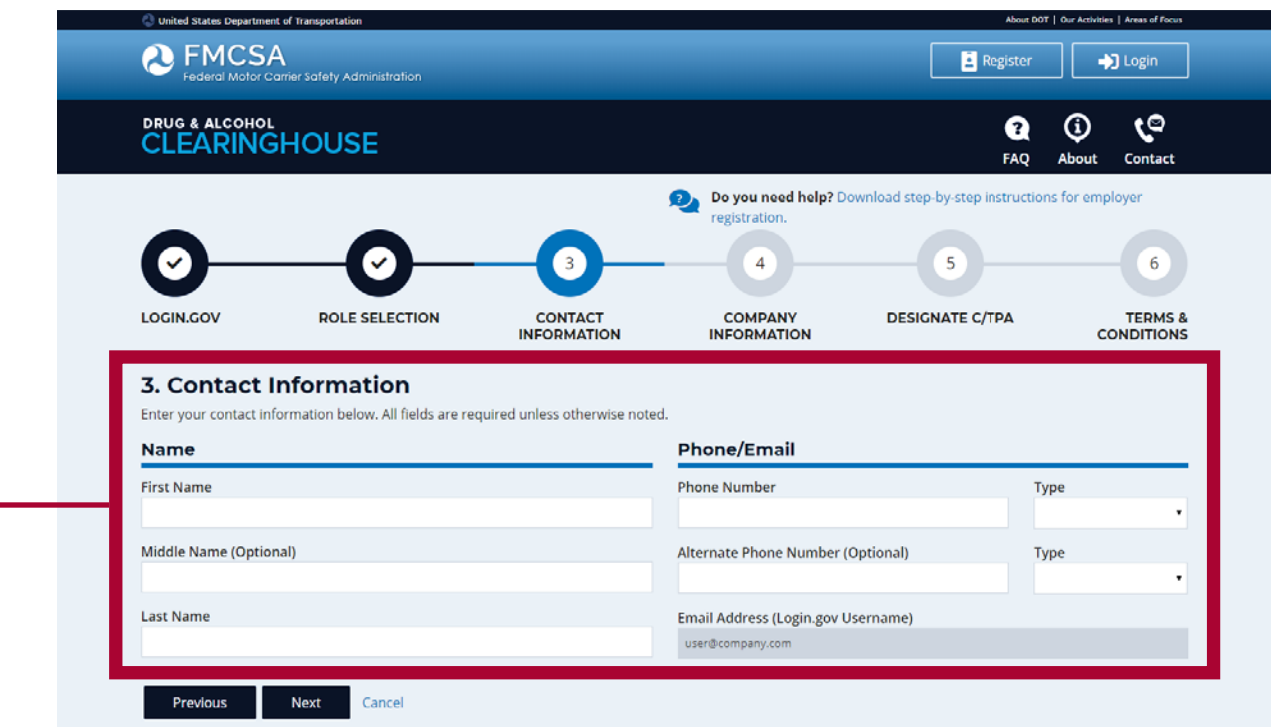

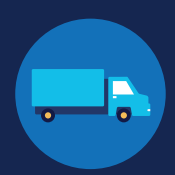

**16**

If you are working with a consortium/third-party administrator (C/TPA), you will need to designate your C/TPA in the Clearinghouse. This allows your C/TPA to access the Clearinghouse on your behalf. **This step is required of all owner-operators.**

Enter the name of your C/TPA in the field labeled W**ho is your C/TPA?** and **click on the search icon**, or hit **Enter.**

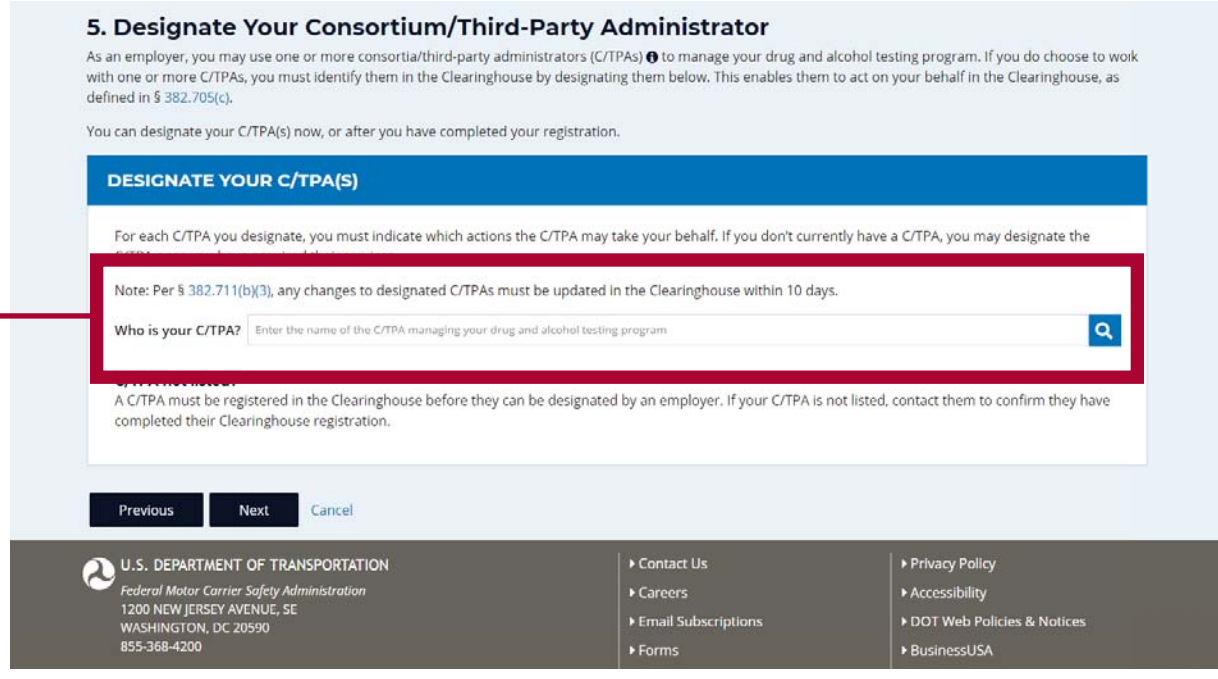

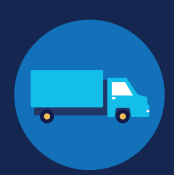

**17**

This will generate a list of registered C/TPAs that match your search terms. Locate your C/TPA in the list and click **Designate** on the appropriate line.

A C/TPA must be registered in the Clearinghouse before you can designate them. If you do not see your C/TPA in your search results, contact them to confirm they have completed their Clearinghouse registration.

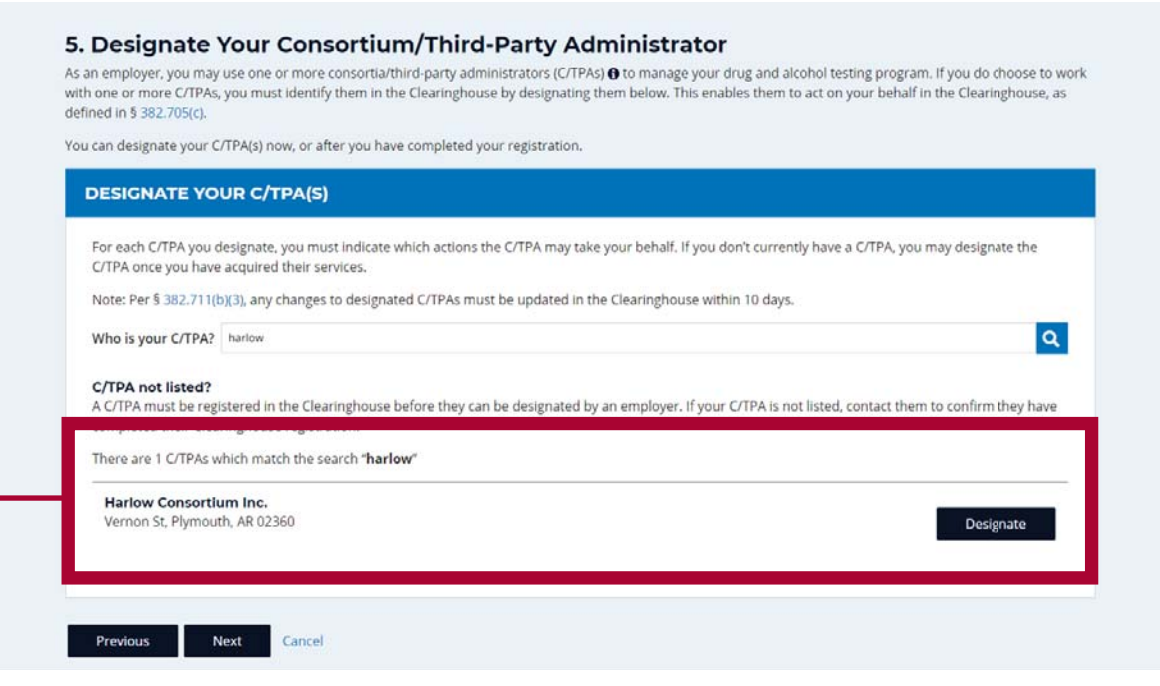

**18**

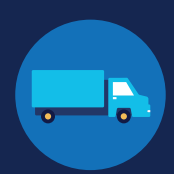

 $\overline{a}$ 

For each C/TPA you designate, you will be prompted to authorize them to perform specific functions on your behalf. The functions available for selection are: **Report Violations**, **Report RTD Information**, and **Conduct Queries**. Once you have finished designating C/TPA(s) and authorizing them to perform these functions, click **Next**. This will send a request to the C/TPA(s) to confirm your designation.

Note to owner-operators: You must authorize at least one C/TPA to report violations and at least one C/TPA to report negative return-to-duty (RTD) information, includng negative RTD test results and successful completion of RTD follow-up plans. You may authorize one C/TPA to fulfill both these functions. You may also authorize C/TPAs to conduct queries, however this action is not required to be performed by a C/TPA.

### 5. Designate Your Consortium/Third-Party Administrator

As an employer, you may use one or more consortia/third-party administrators (C/TPAs) @ to manage your drug and alcohol testing program. If you do choose to work with one or more C/TPAs, you must identify them in the Clearinghouse by designating them below. This enables them to act on your behalf in the Clearinghouse, as defined in § 382.705(c).

You can designate your C/TPA(s) now, or after you have completed your registration.

### **DESIGNATE YOUR C/TPA(S)**

For each C/TPA you designate, you must indicate which actions the C/TPA may take your behalf. If you don't currently have a C/TPA, you may designate the C/TPA once you have acquired their services.

Note: Per § 382.711(b)(3), any changes to designated C/TPAs must be updated in the Clearinghouse within 10 days.

Who is your C/TPA? Enter the name of the C/TPA managing your drug and alcohol testing program

### C/TPA not listed?

A C/TPA must be registered in the Clearinghouse before they can be designated by an employer. If your C/TPA is not listed, contact them to confirm they have completed their Clearinghouse registration.

### **Designated C/TPA(s)**

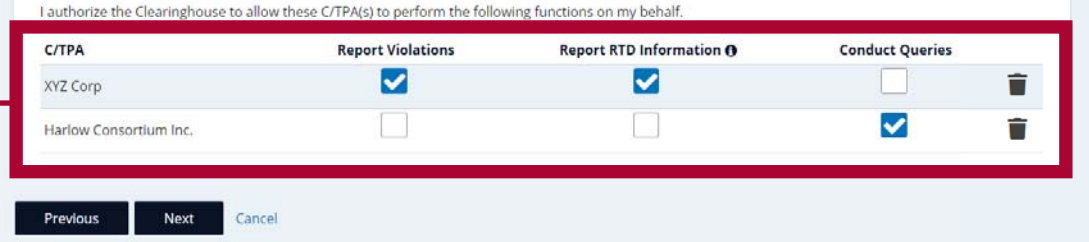

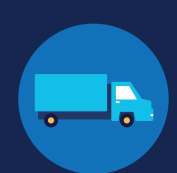

**19**

### Review the

Clearinghouse Terms and Conditions. **Check the box** to affirm that the information you provided throughout the registration process is true and that you agree to the terms and conditions and click **I Agree**.

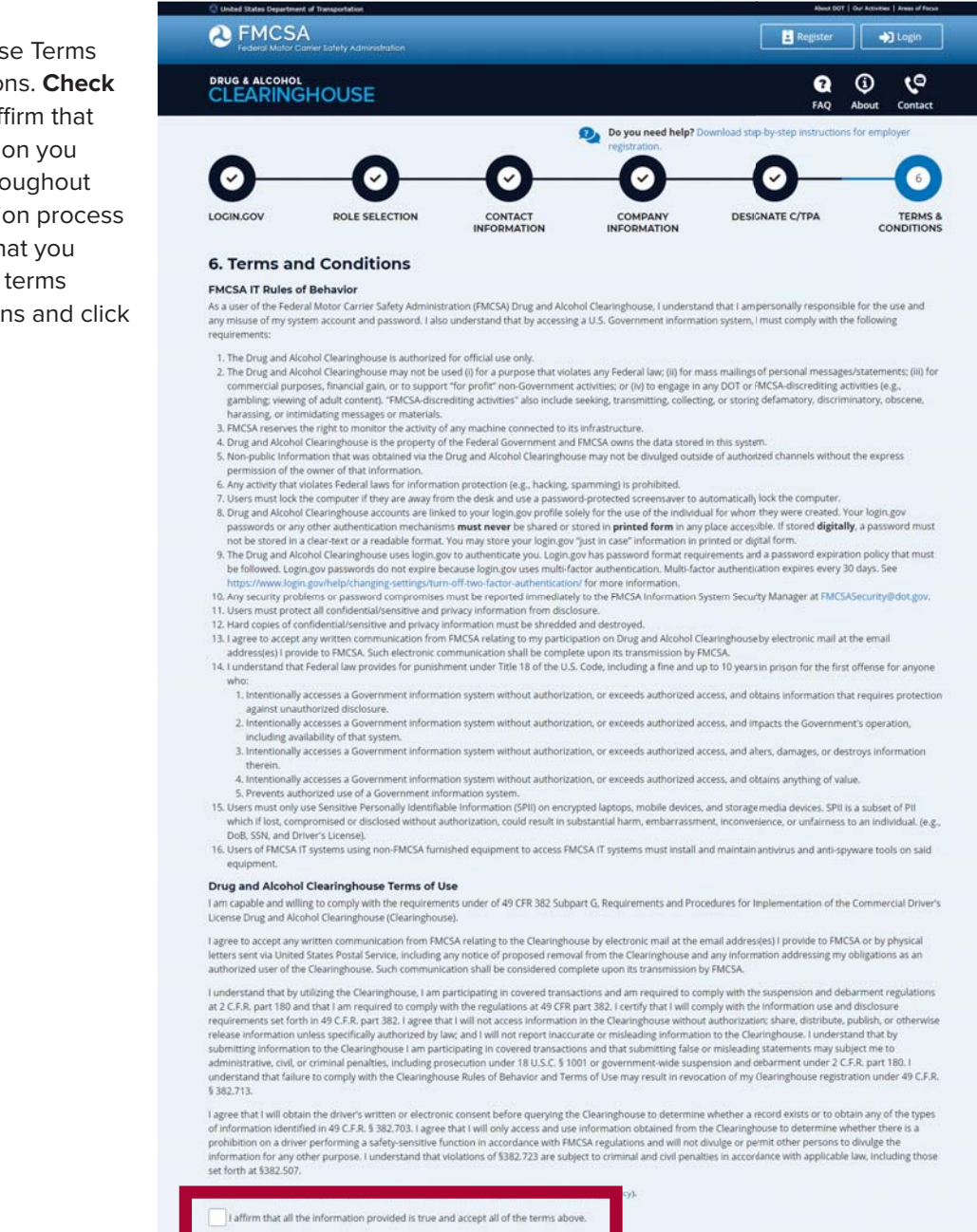

### **Your Clearinghouse registration is complete.**

You will be directed to your Dashboard, a logged-in homepage for your Clearinghouse activity. This is where you will come to designate C/TPAs, invite and manage Clearinghouse Assistants, report drug and alcohol program violations, conduct queries, and purchase query plans.

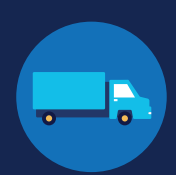

### **Adding or Updating Your CDL Information**

At this point, if you have a commercial driver's license (CDL) or commercial learner's permit (CLP), you have the option to add your CDL or CLP information to your profile. This will allow you to view your Clearinghouse record and respond to consent requests.

To add or make updates to your CDL information, under My Dashboord, click on **My Profile**.

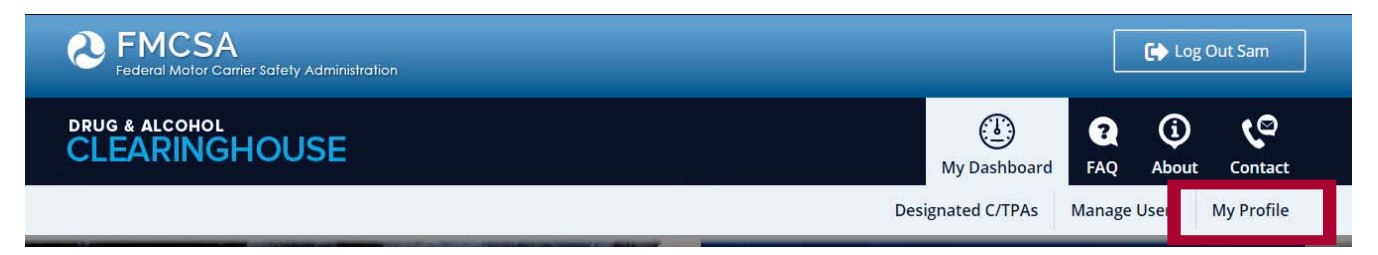

Look in the upper right-hand corner of the screen for the text asking "Do you have a commercial driver's license?" Click the **CDL information** hyperlink. This will pop up the screen below. Enter your CDL information and click **Verify.** If the Clearinghouse is not able to verify your CDL information, you will be prompted to contact your State Driver Licensing Agency.

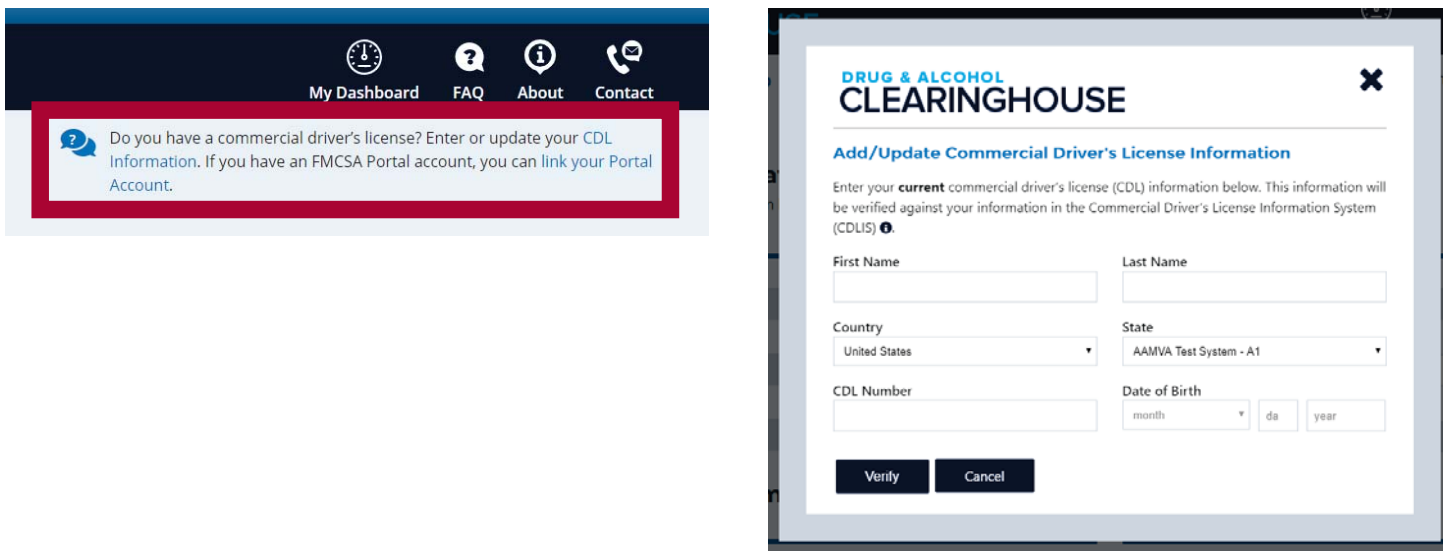

Owner-operators will also see a prompt to add this information in the "Next Steps" box. Click the **enter your CDL information** hyperlink to add your CDL information.

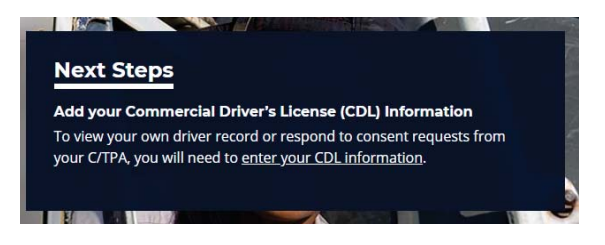